## D-Link **Quick Installation Guide**

This product can be set up using any current Web browser, i.e., Internet Explorer 6 or Netscape Navigator  $6.2.3$  or later.

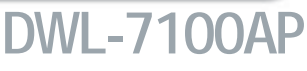

**D-Link** *Air***Premier<sup>™</sup> AG Tri-mode Dualband Wireless Access Point**

## **Before You Begin**

The default IP address for the DWL-7100AP is **192.168.0.50** with a subnet mask of **255.255.255.0**. For the purpose of configuring the DWL-7100AP you will need to assign your computer a static IP address within the same range as the DWL-7100AP's IP address. **See the Manual on the CD-ROM if you need assistance in assigning a static IP address for your network adapter.**

## **Check Your Package Contents**

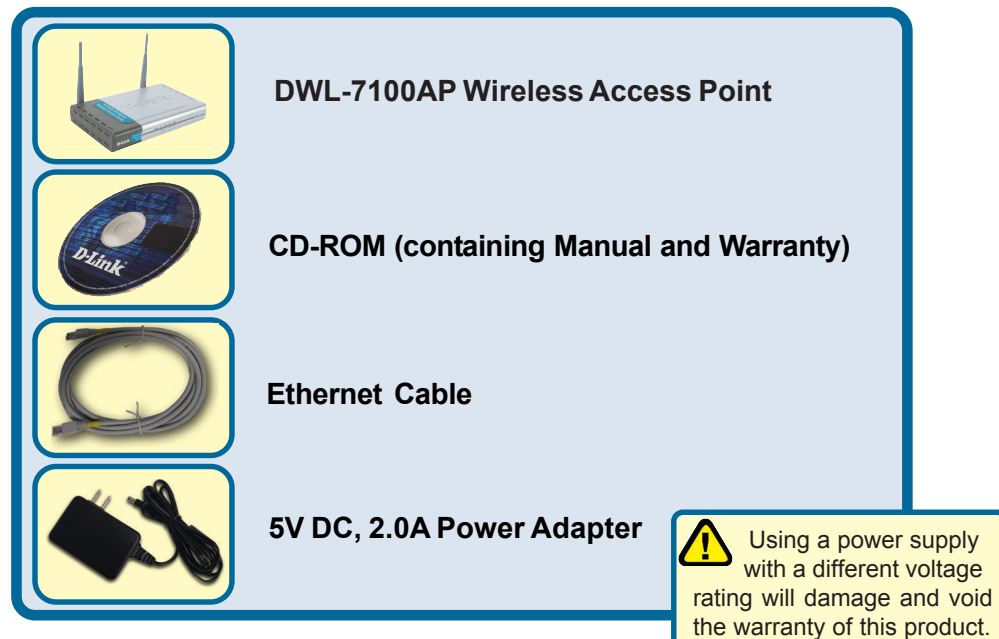

If any of the above items are missing, please contact your reseller.

©2003 D-Link Systems, Inc. All rights reserved. Trademarks or registered trademarks are the property of their respective holders. Software and specifications subject to change without notice. DWL-7100AP. 01152004

## **Connecting The DWL-7100AP To Your Network**

- **A.** First, connect the power adapter to the **receptor** at the back panel of the DWL-7100AP and then plug the other end of the power adapter to a wall outlet or power strip. The Power LED will turn **ON** to indicate proper operation.
- **B.** Insert an Ethernet cable into the **LAN port** on the back panel of the DWL-7100AP and an available Ethernet port on the network adapter in the computer you will use to configure the DWL-7100AP. The **Link** LED for the LAN Port will illuminate to indicate a proper connection.
- **C.** Computers with 802.11a/b/g wireless adapters can connect to the DWL-7100AP. The DWL-AG650 AirXpert<sup>™</sup> Wireless Cardbus Adapter and the DWL-AG520 AirXpert<sup>™</sup> Wireless PCI Adapter will connect, out of the box, with the DWL-7100AP, using their default settings.

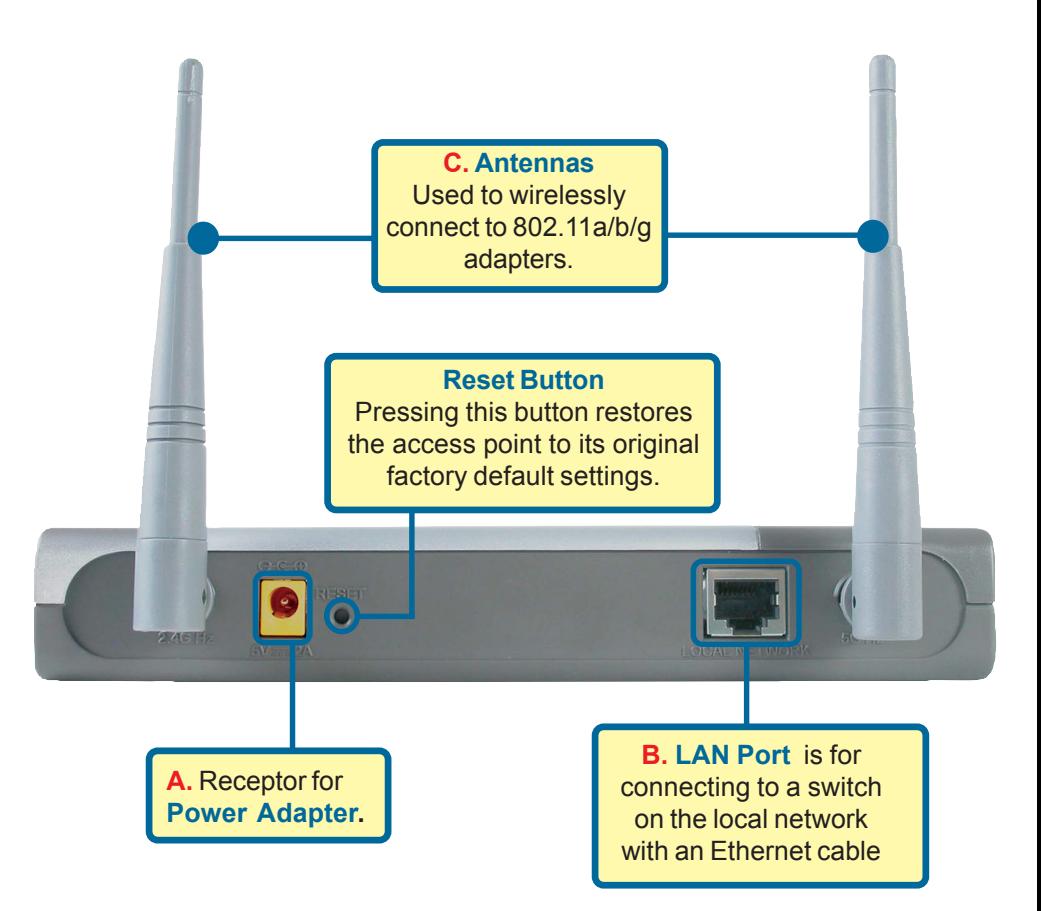

When you have completed the steps in this *Quick Installation Guide,* your connected network should look similar to this:

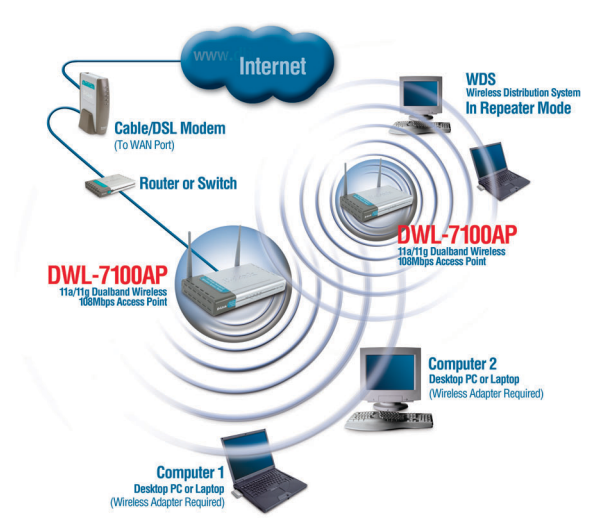

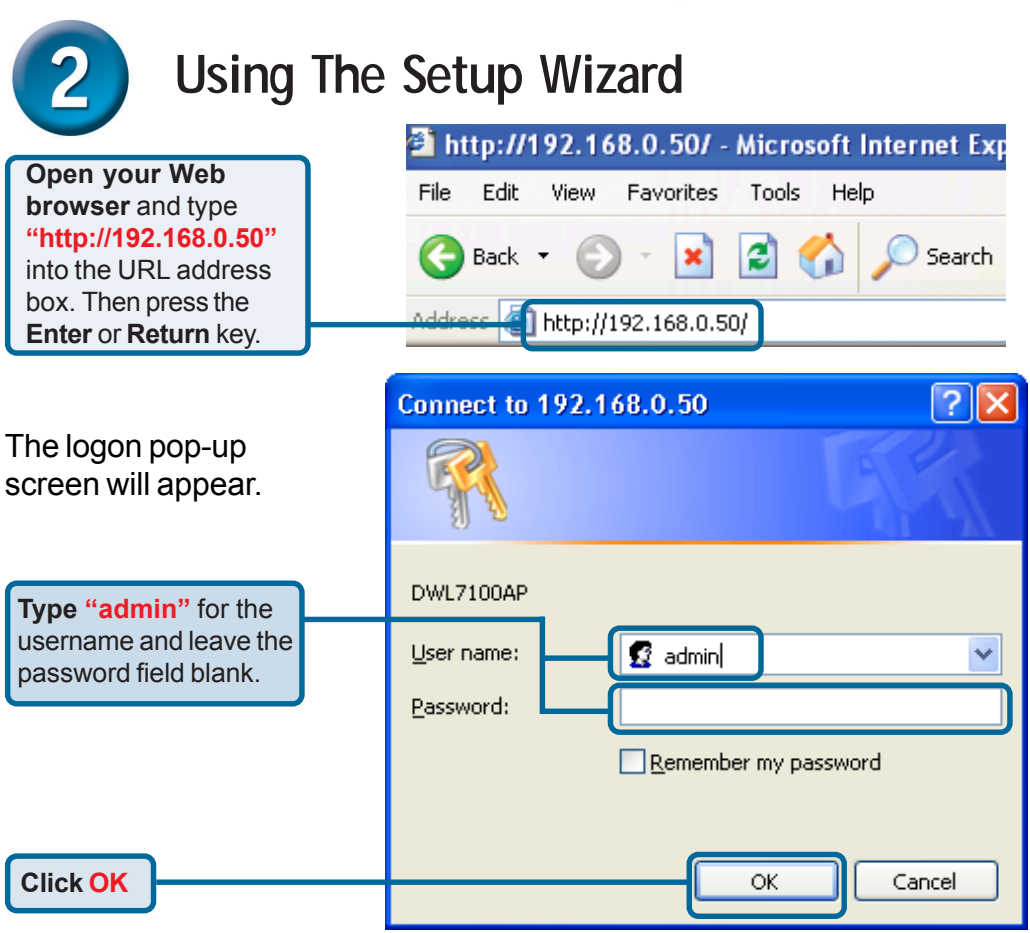

# **Using The Setup Wizard (continued)**

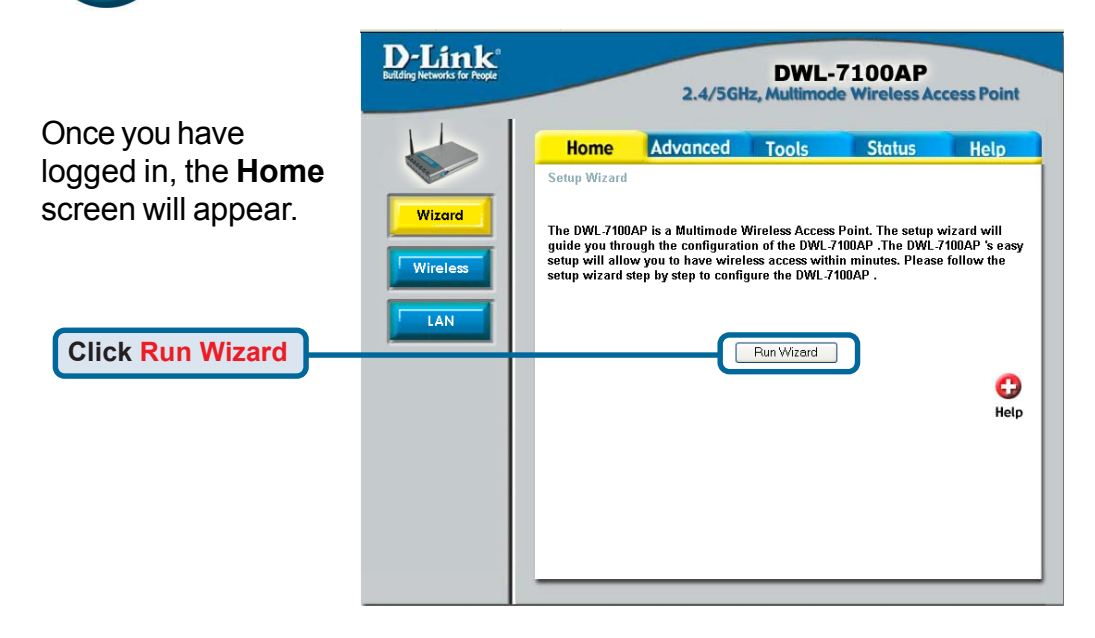

### You will see the following screens.

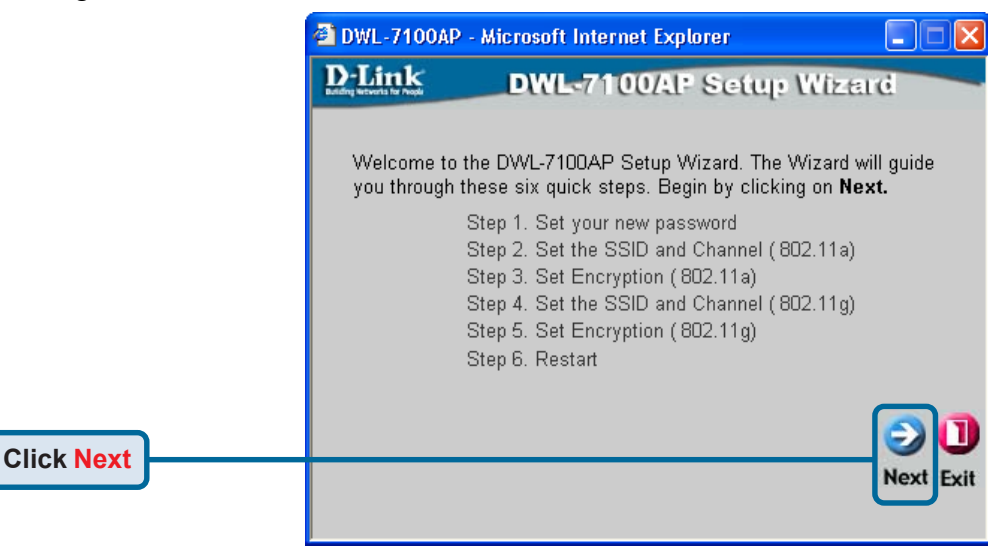

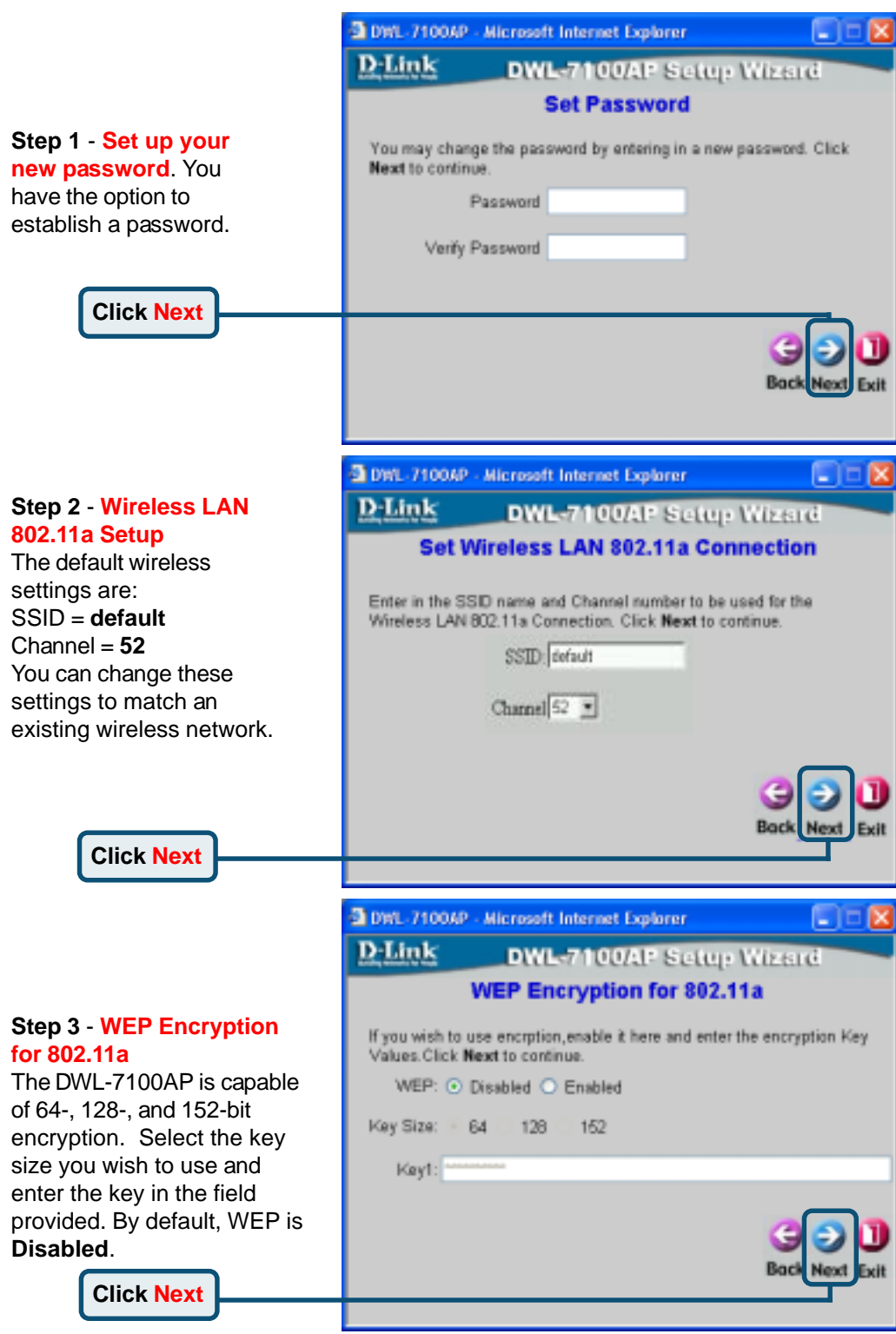

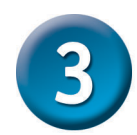

### **Your Setup is Complete!**

### **Step 2** - **Wireless LAN 802.11g Setup**

The default wireless settings are: SSID = **default**  $Channel =  $6$$ You can change these settings to match an existing wireless network.

**Click Next**

#### **Step 3** - **WEP Encryption for 802.11g**

The DWL-7100AP is capable of 64-, 128-, and 152-bit encryption. Select the key size you wish to use and enter the key in the field provided. By default, WEP is **Disabled**.

**Click Next**

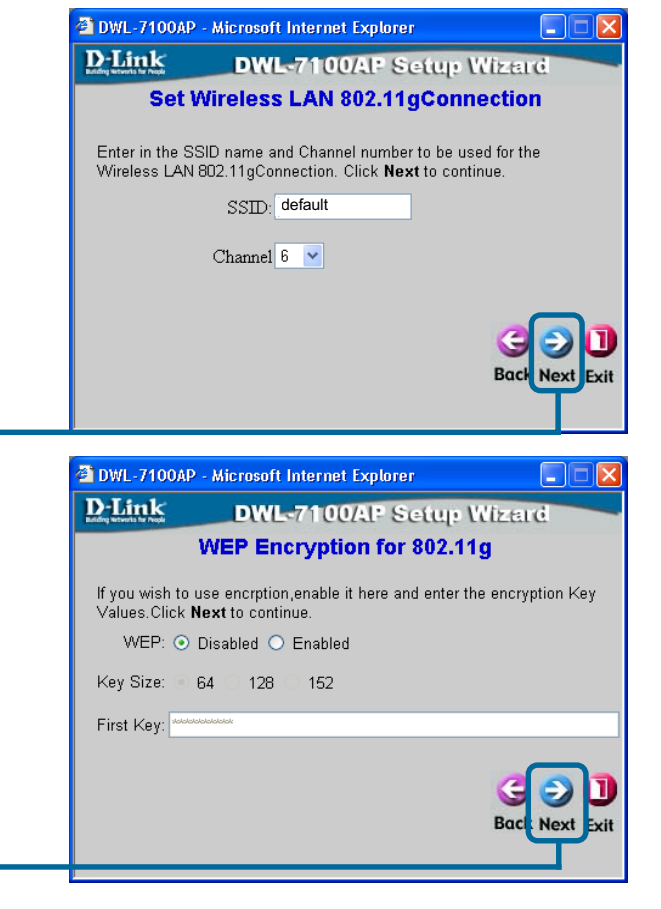

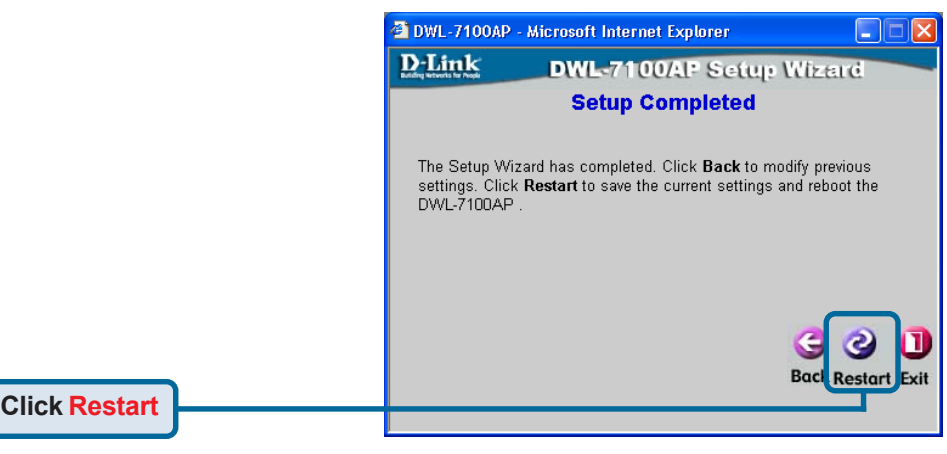

You will be returned to the **Home** tab.

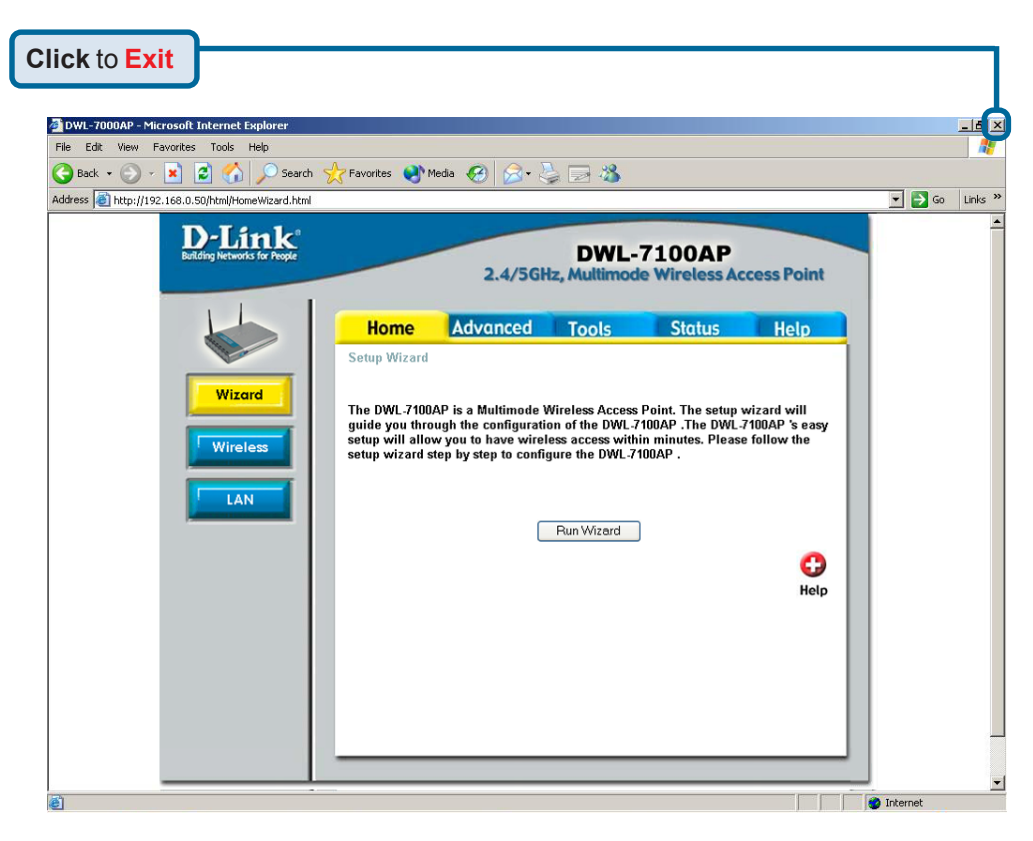

For additional settings or information, refer to the **Advanced, Tools,** or **Status** tabs on the web-management interface; or to the manual located on the CD-ROM.

> • For managing several DWL-7100APs, please utilize the D-Link AirPremier<sup>™</sup> AG Access Point Manager. For the latest version of the firmware or AP manager please go to http://support.dlink.com

Free Manuals Download Website [http://myh66.com](http://myh66.com/) [http://usermanuals.us](http://usermanuals.us/) [http://www.somanuals.com](http://www.somanuals.com/) [http://www.4manuals.cc](http://www.4manuals.cc/) [http://www.manual-lib.com](http://www.manual-lib.com/) [http://www.404manual.com](http://www.404manual.com/) [http://www.luxmanual.com](http://www.luxmanual.com/) [http://aubethermostatmanual.com](http://aubethermostatmanual.com/) Golf course search by state [http://golfingnear.com](http://www.golfingnear.com/)

Email search by domain

[http://emailbydomain.com](http://emailbydomain.com/) Auto manuals search

[http://auto.somanuals.com](http://auto.somanuals.com/) TV manuals search

[http://tv.somanuals.com](http://tv.somanuals.com/)